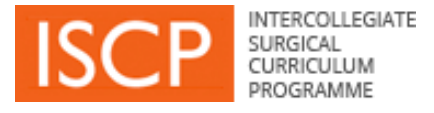

# **Step Guide to navigating the 2021 curriculum**

**Trainees** Assigned Educational Supervisors Clinical Supervisors

# **Contents**

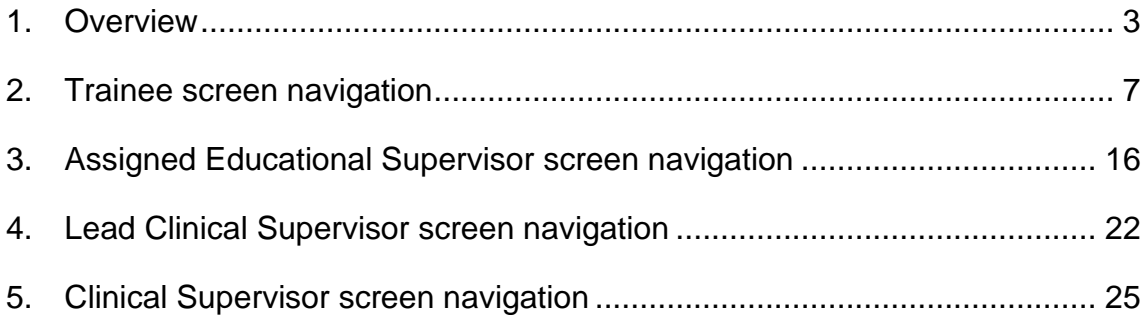

# **Key**

<span id="page-1-0"></span>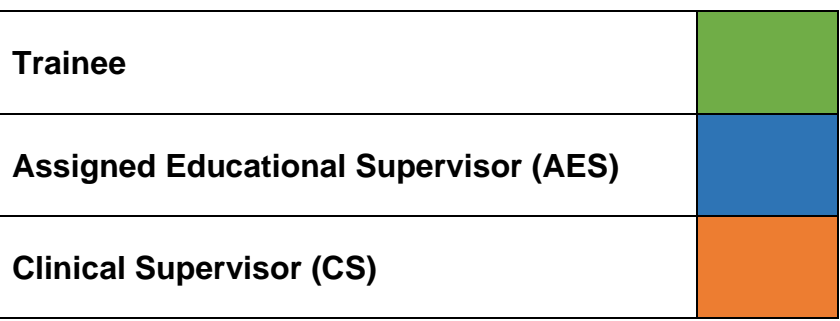

(Please note that timings are approximate)

# **PLACEMENT START**

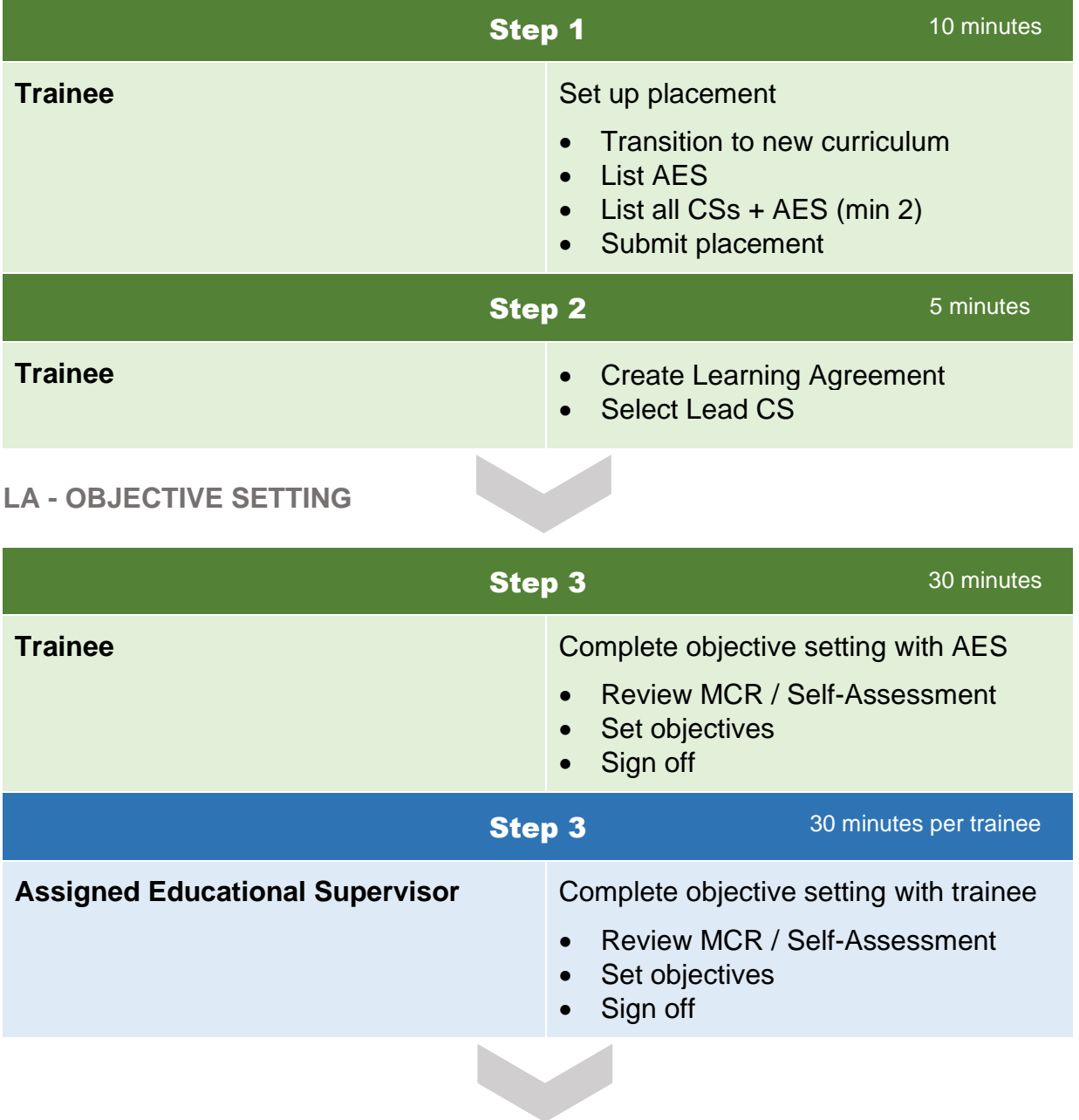

# **MIDPOINT MCR**

![](_page_3_Picture_167.jpeg)

# **LA – MIDPOINT REVIEW**

![](_page_4_Picture_175.jpeg)

![](_page_5_Picture_186.jpeg)

<span id="page-5-0"></span>![](_page_5_Picture_187.jpeg)

# **Step 1 Set up placement**

# From the menu click **ADD** / **Placement**

![](_page_6_Figure_3.jpeg)

# Select the lefthand **YES** box to transition to the new curriculum

![](_page_6_Picture_59.jpeg)

Page **7** of **26**

# Complete the placement form

![](_page_7_Picture_31.jpeg)

#### Supervisors for this placement

![](_page_7_Picture_32.jpeg)

#### Saving and validating this placement

![](_page_7_Picture_33.jpeg)

# **Step 2 Create the Learning Agreement**

Click on **LEARNING** in the menu / Click **Create Learning Agreement**

![](_page_8_Picture_2.jpeg)

# **Select Lead Clinical Supervisor**

# Click the marble – **Select / Edit Lead CS**

![](_page_8_Figure_5.jpeg)

Select the radio button next to the name and click the green **Save Lead Clinical Supervisor** button. You can change the Lead CS in the same way at any time.

![](_page_8_Picture_7.jpeg)

Click the **LA Objective-setting meeting** marble.

![](_page_9_Figure_2.jpeg)

# Enter the date on the cover page and click the green **Save and continue** button.

![](_page_9_Picture_79.jpeg)

#### Global objective

**Progress summary** Save and continue

Welcome to the training programme. These guidance notes will help you achieve a good outcome at your ARCP. Please make sure you attend your induction to the programme and to your unit. Keep your ISCP portfolio, workplace-based assessments and the eLogbook up to... More

![](_page_9_Picture_80.jpeg)

TRAINEES

TRAINEES

Set objectives for the GPCs.

Previous MCRs will display (except for the first objective setting meeting following transition to the new curriculum).

Use the drop down box select a view of the GPCs as rated in the MCR. You can use these as a reference for setting new objectives.

Agree with your AES, set objectives in the first box. You can click the plus signs next to MCR descriptors to add them to the objectives box.

Agree with your AES the support you will need to achieve the objectives. This might include workplace-based assessment, courses, learning opportunities.

Click the green **Save and continue** button when finished.

![](_page_10_Picture_69.jpeg)

Do the same with each of the CiPs.

Objectives may cover knowledge, clinical skills, decision-making, operative skills, index procedures/PBAs, critical conditions/CEX/CBDs, exams, courses and projects as relevant to each CiP.

![](_page_11_Picture_2.jpeg)

Check the **Summary** page and then the **Sign-off** page.

![](_page_12_Picture_84.jpeg)

# **Step 4 Complete midpoint Self-Assessment**

From the menu, click **LEARNING** / Click on the purpose **Mid-point** tab next to the relevant placement.

Click on the **Self-assessment (mid-point)** marble. Hovering on the marbles provides more information on the status of each stage.

![](_page_12_Figure_5.jpeg)

Page **13** of **26**

Complete the Self-Assessment form.

Rate GPC domains 1-9. The default rating is **Appropriate for phase**. Use free text to explain specific achievements. Alternatively, select **Area for development** which requires explanatory commentary. Use free text or browse descriptors to describe any development needs. Click the green **Save and continue** button at the bottom to continue to the CiPs.

![](_page_13_Picture_64.jpeg)

Do the same for each CiP, using free text or descriptors (maximum 5) to explain any ratings lower than **IV**. Excellence ratings can also be selected.

![](_page_13_Picture_65.jpeg)

Check the resulting summary and then click the green **Submit Self-assessment** button.

![](_page_14_Picture_58.jpeg)

When the MCRs are available for you to view, you will receive this alert on your dashboard:

**The MCR (mid-point) has now been signed off by [AES NAME GMC NUMBER] and can be found in your portfolio.**

**The MCR (final) has now been signed off by [AES NAME GMC NUMBER] and can be found in your portfolio.**

You should receive a feedback session with the Lead CS or other nominated supervisor to discuss the MCR and your self-assessment.

**Repeat the above steps for the midpoint learning agreement, final selfassessment and final learning agreement.**

# <span id="page-15-0"></span>**3. Assigned Educational Supervisor screen navigation**

You will be able to see whether your trainees have transitioned to the new curriculum by clicking **MY TRAINEES** from the menu and then As Assigned Educational Supervisor.

The resulting page shows that trainees with the purple **2021** tab are now on the new curriculum. They will have a new style learning agreement which focuses objectives on achieving the GPCs and CiPs.

These trainees will also need be assessed with the new Multiple Consultant Report (MCR) which you will have responsibility for signing off after submission by the Lead Clinical Supervisor. The midpoint and final MCRs must be completed before the midpoint and final learning agreements respectively.

Select the trainee / placement.

![](_page_15_Picture_5.jpeg)

# My Trainees as Assigned Educational Supervisor

![](_page_15_Picture_89.jpeg)

Click the **Learning Agreements** tab and then the learning agreement meeting (**OBJ** for objective setting, **MID** for midpoint review or **FIN** for final review).

![](_page_15_Picture_90.jpeg)

Steps 1 and 2, setting up a placement, creating a learning agreement and selecting the Lead CS are completed by the trainee. You and the trainee can then start the learning agreement and may share a screen to go through the objective setting form.

You or the trainee can amend the Lead CS if necessary - Click the marble for **Select / Edit Lead CS**

![](_page_16_Figure_2.jpeg)

Select the radio button next to the name and then click the green **Save Lead Clinical Supervisor** button. You or the trainee can change the Lead CS in the same way at any time.

![](_page_16_Picture_4.jpeg)

# **Step 3 Complete the objective setting meeting**

**Comments Progress Summary** Curriculum 2021 - You transitioned to the new curriculum on 8th October 2021 **MCR MCR** (mid-point) (final) ≏ Select / Edit LA Objective-**LA Mid-point LA Final review** ê ≏ **Lead CS** setting meeting review meeting meeting Self-Selfassessment assessment (mid-point) (final)

Click the LA **Objective-setting meeting** marble.

### Enter the date on the cover page and click the green **Save and continue** button.

![](_page_17_Picture_100.jpeg)

#### Global objective

Welcome to the training programme. These guidance notes will help you achieve a good outcome at your ARCP. Please make sure you attend your induction to the programme and to your unit. Keep your ISCP portfolio, workplace-based assessments and the eLogbook up to... More

![](_page_17_Picture_101.jpeg)

**Progress summary** Save and continue

![](_page_17_Picture_9.jpeg)

Set objectives for the GPCs.

Previous MCRs will display (except for the first objective setting meeting following transition to the new curriculum).

Use the drop down box select a view of the GPCs as rated in the MCR. You can use these as a reference for setting new objectives.

With your trainee, set objectives in the first box. You can click the plus signs next to MCR descriptors to add them to the objectives box.

With your trainee determine the support they will need to achieve the objectives. This might include workplace-based assessment, courses, learning opportunities.

#### Click the green **Save and continue** button.

![](_page_18_Picture_61.jpeg)

Do the same with each of the CiPs.

Objectives may cover knowledge, clinical skills, decision-making, operative skills, index procedures/PBAs, critical conditions/CEX/CBDs, exams, courses and projects as relevant to each CiP.

![](_page_19_Picture_2.jpeg)

Check the **Summary** page and then go to the **Sign-off** page. The trainee will have first sign off of objective setting and the midpoint review. You will have first sign off of the final review because it incorporates your AES report.

![](_page_20_Picture_93.jpeg)

Step 4 (the midpoint MCR) is completed by Lead CS / Clinical Supervisors.

#### **Step 5 Sign off the MCR**

You will see the following alerts on your dashboard. Click these links to add information about the trainees, progress in GPCs 6-9, add general comments and sign off the MCR.

**The MCR (midpoint) created by [TITLE LEAD CS GMC: NUMBER], as Lead Clinical Supervisor for your trainee [TRAINEE NAME GMC NUMBER] is now ready for final sign-off.**

**The MCR (final) created by [TITLE LEAD CS GMC: NUMBER], as Lead Clinical Supervisor for your trainee [TRAINEE NAME GMC NUMBER] is now ready for final sign-off.**

Alternatively, go to the trainee's learning agreement and click on the MCR marble. This will also show you the status of the MCR.

**Follow the same steps for the midpoint and final learning agreement and MCRs.**

# <span id="page-21-0"></span>**4. Lead Clinical Supervisor screen navigation**

When steps 1-3 have been completed by trainee and Assigned Educational Supervisor, you will be able to complete the midpoint MCR which is recommended for placements of 6 months or longer.

You may wish to set up the MCR meetings well in advance to ensure attendance. They can be virtual or physical meetings. You will need to share your screen.

You will see the following alerts on your dashboard, indicating that you have been selected as the Lead CS for specific trainees:

**You have been selected as Lead Clinical Supervisor for your trainee [TRAINEE NAME GMC NUMBER]. Click here to see your responsibilities in this role.**

Clicking the link will take you to [MCR guidance](https://www.iscp.ac.uk/media/1193/mcr-guidance-3aug2021.pdf)

When the MCR is ready, clicking on the following links will take you to the relevant MCR:

**The MCR (mid-point) for your trainee [TRAINEE NAME GMC NUMBER] is available for you to complete.**

**The MCR (final) for your trainee [TRAINEE NAME GMC NUMBER] is available for you to complete.**

In the MCR meeting, open the MCR (and screen-share if possible), complete it on behalf of the group.

Rate GPC domains 1-9. The default rating is Appropriate for phase. You can add free text to elaborate. Use free text or click on descriptors to add them as development needs. Adding descriptors is only necessary for development needs. Do the same for each CiP, using free text or descriptors (max 5) to explain any ratings lower than IV. Excellence ratings can also be selected. There are additional specialty-specific CiPs for Cardiothoracic Surgery, Paediatric Surgery and Plastic Surgery.

You will not be able to access it after it is submitted, until it is signed off by the AES. Therefore, take time to look over the summary with the group before you submit it.

Generic Professional Capabilities

![](_page_22_Picture_17.jpeg)

The other clinical supervisors (including those who were unable to attend the meeting) will receive the following alert/link on their dashboards from which they will be able to open the MCR and make any extra comments within two weeks of submission:

### **[LEAD CS NAME GMC NUMBER], as Lead Clinical Supervisor, has invited you to add comments to an MCR (mid-point/final) for [TRAINEE NAME GMC NUMBER] within 48 hours.**

When all clinical supervisors have commented or when the two-week period has expired, the MCR will be available to the AES to comment and sign off.

You will receive the following alert/link to the final version in the trainee's portfolio. At this point, you should arrange a to have a feedback session with the trainee to discuss the MCR and self-assessment.

**The MCR (mid-point/final) for your trainee [TRAINEE NAME GMC NUMER] has now been signed off by the trainee's AES [AES NAME GMC NUMBER] and can be found in the trainee's portfolio.** 

[Guide to feedback session with trainees](https://www.iscp.ac.uk/media/1279/guide-to-mcr-feedback-session-with-trainees.pdf)

**Follow the same steps for the final MCR.**

## <span id="page-24-0"></span>**5. Clinical Supervisor screen navigation**

Steps 1-3 are completed by the trainee and Assigned Educational Supervisor.

### **Step 4 Complete the MCR**

When steps 1-4 have been completed by trainee and Assigned Educational Supervisor, you will be able to meet with other clinical supervisors to complete the midpoint MCR which is recommended for placements of 6 months or longer.

The Lead CS will arrange the MCR meeting which may be a virtual or physical meeting. Please see the [MCR guidance](https://www.iscp.ac.uk/media/1193/mcr-guidance-3aug2021.pdf) for more information.

The Lead CS will complete the MCR in the meeting on behalf of the group (screensharing if possible).

Rate GPC domains 1-9. The default rating is **Appropriate for phase**. You can add free text to elaborate. Use free text or click on **Select descriptors** to add them as development needs. Adding descriptors is only necessary for development needs.

![](_page_24_Picture_81.jpeg)

Do the same for each CiP, using free text or descriptors (max 5) to explain any ratings lower than **IV**. Excellence ratings can also be selected. There are additional specialty-specific CiPs for Cardiothoracic Surgery, Paediatric Surgery and Plastic Surgery.

![](_page_25_Picture_95.jpeg)

# **Step 5 Agree / Disagree with MCR (even if present at the MCR meeting)**

After the meeting you will receive the following alert/link on your dashboard from which you will be able to open the MCR and make any extra comments within two weeks of submission. You have the option to agree, disagree and add comments. Please use the link even if you have no additional comments.

# **[LEAD CS NAME GMC NUMBER], as Lead Clinical Supervisor, has invited you to add comments to an MCR (mid-point/final) for [TRAINEE NAME GMC NUMBER] within 48 hours.**

Step 6 is completed by the AES. When all clinical supervisors have commented or when the two-week period has expired, the MCR will be available to the AES to comment and sign off. After AES sign off you will be alerted when the MCR is viewable from the trainee's portfolio:

**The MCR (mid-point/final) for your trainee [TRAINEE NAME GMC NUMER] has now been signed off by the trainee's AES [AES NAME GMC NUMBER] and can be found in the trainee's portfolio**

**Follow the same steps for the final MCR.**